## <u>Department of Education – Thanjavur District</u> <u>Guide to 'Allocate Question Paper' for the Assessment</u>

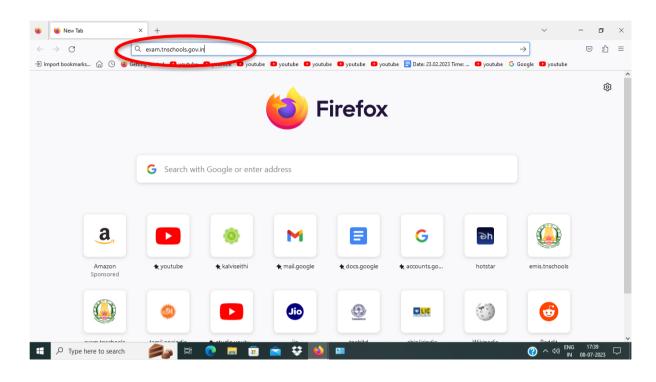

- 1. Open your Browser
- 2. Enter 'exam.tnschools.gov.in' in the search box and click 'enter'

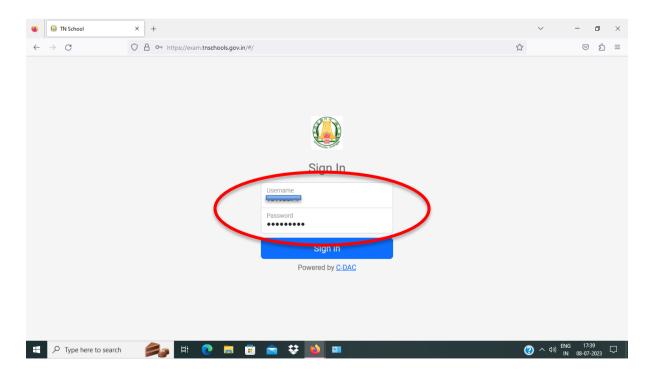

- 3. Enter your Teacher ID in 'Username'
- 4. Enter your Password in 'Password' and 'Sign in'

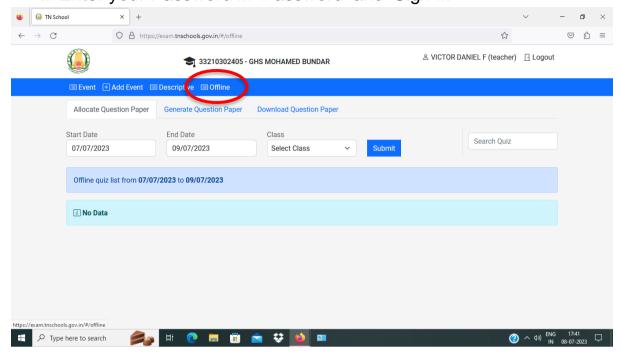

5. Choose 'Offline'

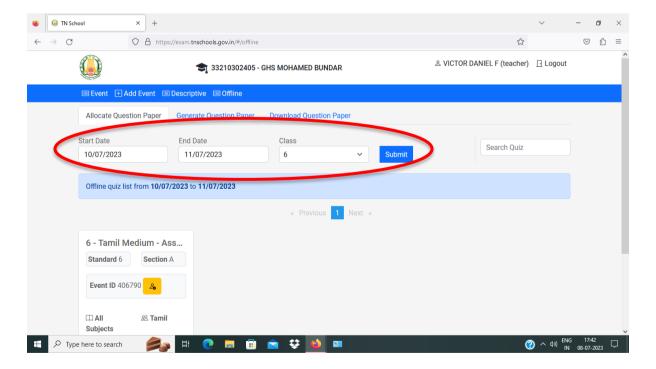

- Choose the 'Start Date' from the 'Pop-up box'
  Note: Follow the 'Schedule Chart' sent by Education Department -Assessment cell.
- 7. Choose the 'End Date'

8. Choose the 'Class' and 'Submit'

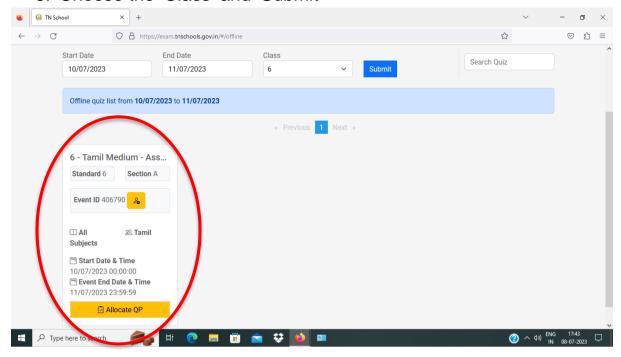

## Note: Your Event will appear on the screen

9. Click on the Yellow colour 'Allocate QP' box

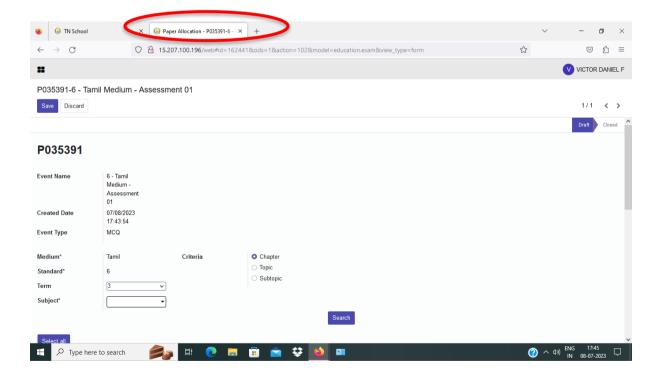

Note: A 'New Tab' will open

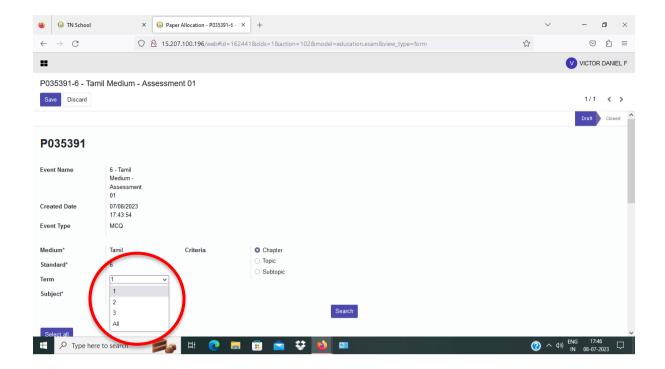

10. Change the 'Term' to '1' (For 6th and 7th standard only)

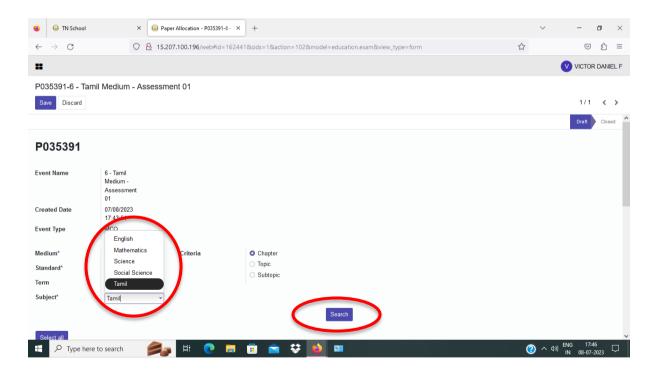

- 11. Select the 'Subject' by clicking the arrow mark with in the box.
- 12. Press 'Search' button

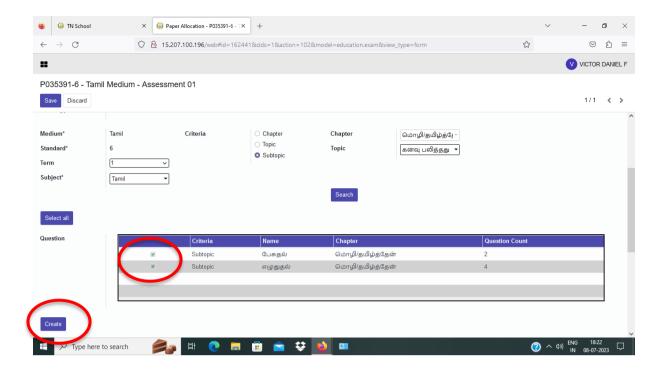

- 13. Select the Topic by checking the Radio button.
- 14. Press the 'Create' button

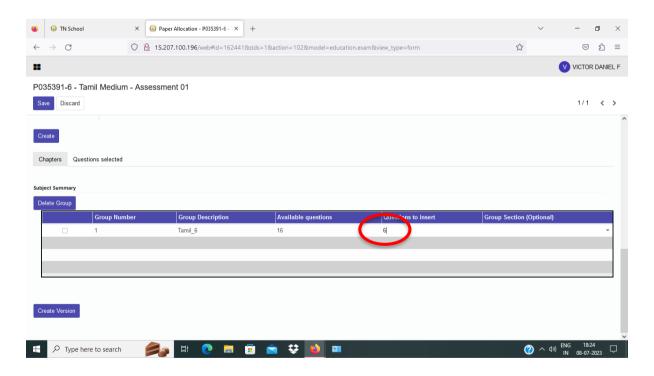

Note: A new table will appear below with the Subject, Available questions and Questions to insert.

- 15. Change the 'Questions to insert' to '6'
- 16. Go to the top and select the next subject.

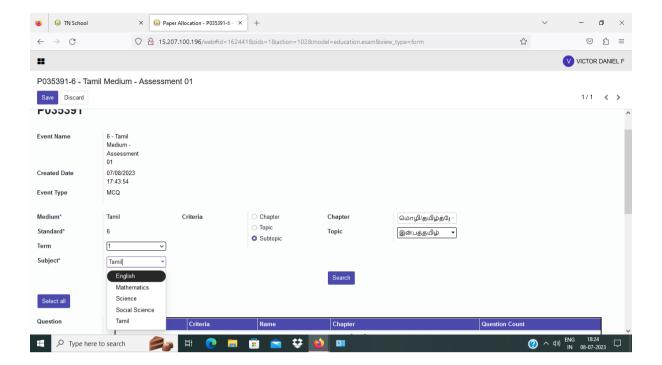

17. Select the next 'Subject' and press 'Search'

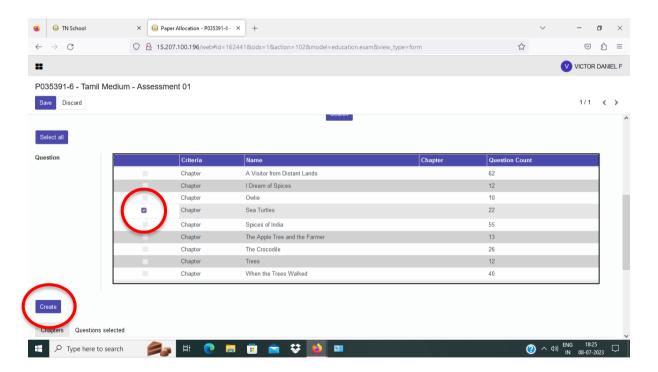

18. Select the Topic by clicking the Radio button and press 'Create'

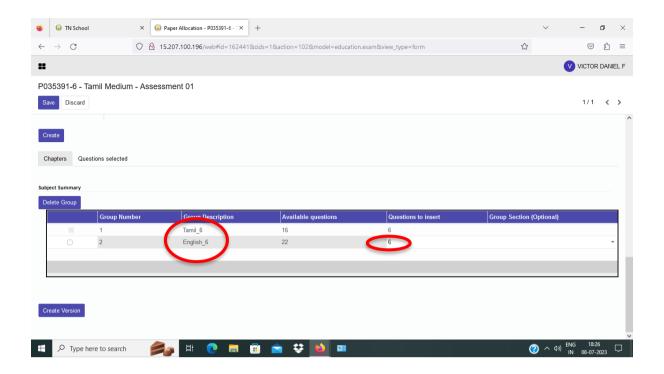

- 19. The next Subject will appear in the table below.
- 20. Remember to change the 'Questions to insert' to 6
- 21. Repeat the steps 16 to 20 untill you complete all the 5 Subjects.

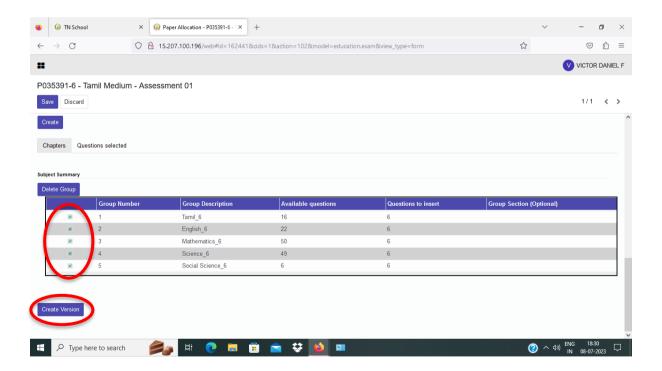

- 22. Tick all the 5 Check boxes.
- 23. Press 'Create Version' button.

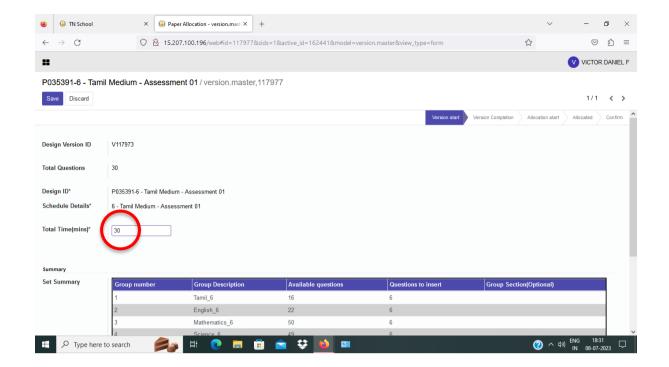

24. Change the 'Total Time(mins)\* to '30'

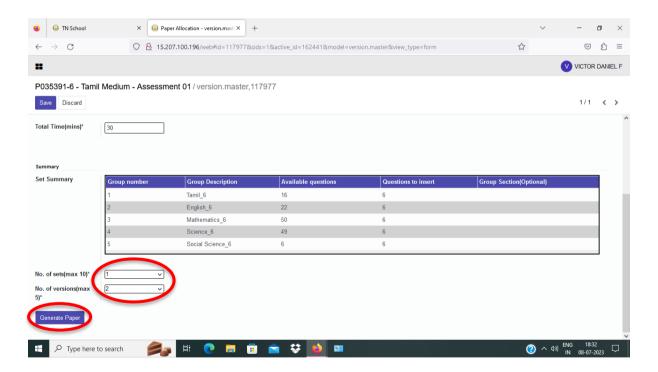

- 25. Select the 'No. of sets' and 'No. of versions' from the Dropdown menu.
- 26. Press 'Generate Paper' button.

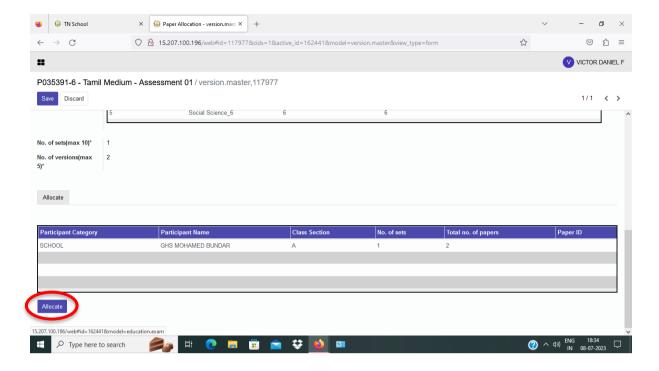

27. Press the 'Allocate' button.

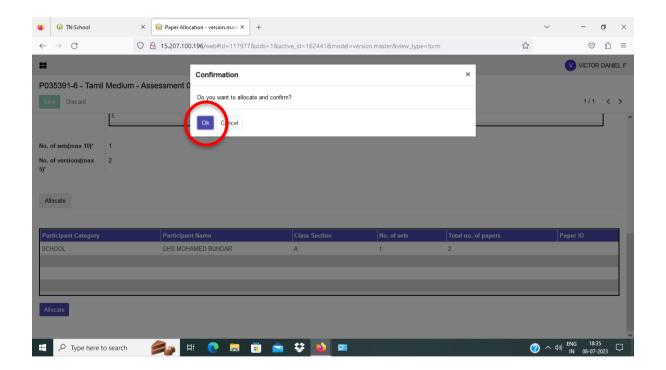

28. Press 'Ok' in the Pop-up menu.

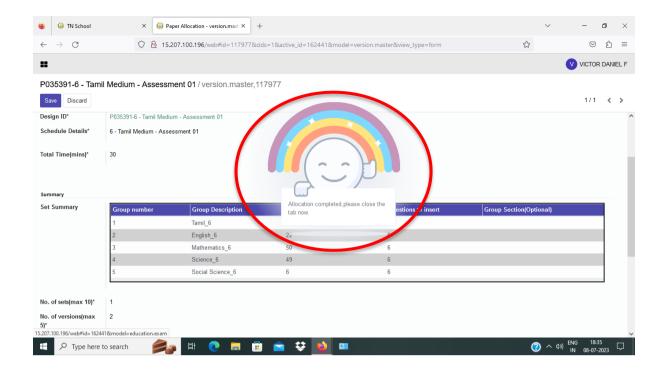

Note: You will see this animation on your screen.

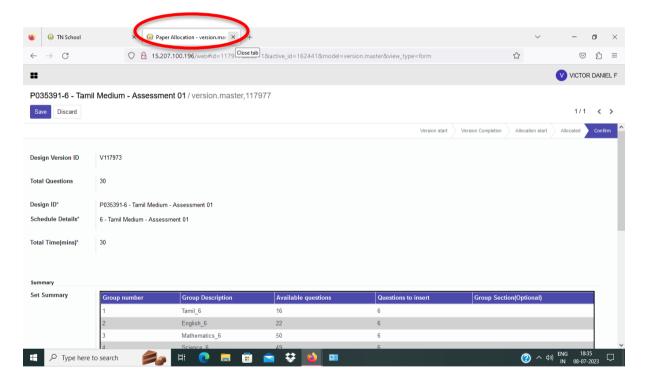

29. Close this 'Tab'.

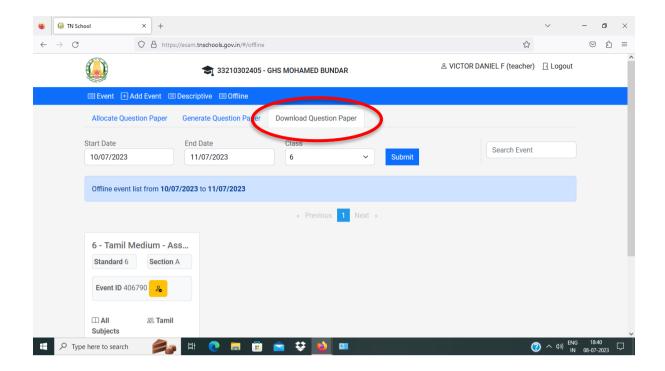

30. Your logged in page will appear. Choose the 'Download Question Paper' Tab.

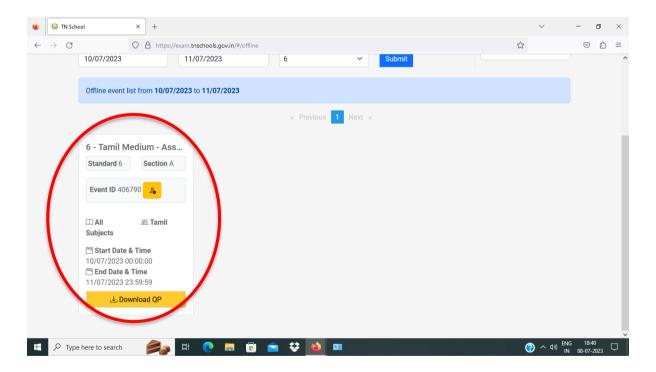

31. Your Question Paper will appear here.

Note: Do not 'Download QP' here.

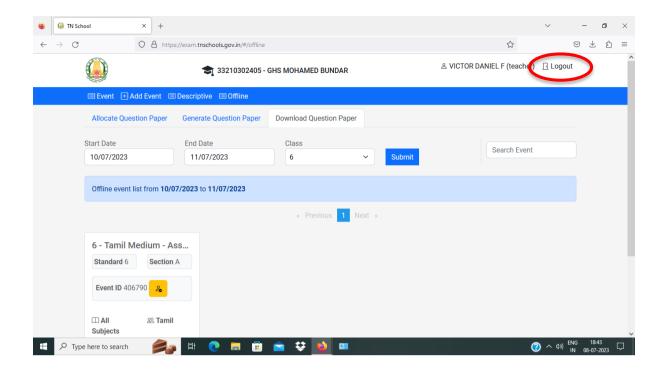

32. Now you can 'Logout' from this page.

## Important Note:

'Download QP' only in the Hi-Tech Lab. Login to your ID in 'locsrv.in:8080' and Download your Question Paper.

Prepared by Team ICT, Thanjavur.